### **Общие рекомендации для родителей**

- 1. Проверьте, подтверждена ли Ваша учетная запись на сайте Госуслуг
- 2. До начала записи обновите Ваш браузер. Специалисты службы сопровождения Единого портала рекомендуют использовать Google Chrome
- 3. Очистите кэш (историю браузера). Для этого необходимо во вкладке «Настройки» найти вкладку **«История браузера»** и очистить ее.
- 4. Проверьте баланс услуги «Интернет». Важно, чтобы с 00:00 он был положительным, так как обычно провайдеры списывают оплату в начале нового дня.
- 5. Рекомендуем перед записью перезапустить Ваш браузер и зайти на портал снова через главную страницу, не использовать сохраненные ссылки на услугу. Используйте рекомендуемые методы перехода к форме заявления. Для этого необходимо указать Ваше местоположение (выбрать муниципалитет) и найти в каталоге услугу «Запись в образовательное учреждение» или «Запись в образовательную организацию»
- 6. Если при подаче заявления после нажатия кнопки «Подать заявление» появляется окно с уведомлением об обновлении информации в личном кабинете Госуслуг, необходимо либо отклонить, либо принять изменения. В противном случае заявление не сформируется.

# **Как получить услугу «Зачисление в общеобразовательное учреждение» через единый портал государственных услуг?**

## **1. Авторизуйтесь на портале Госуслуг**

Услуга «Зачисление в общеобразовательное учреждение» доступна только для подтвержденной учетной записи.

Для получения услуги вам необходимо: «Войти» или «Зарегистрироваться»

### **2. Для удобства работы с услугой и порталом рекомендуем заранее:**

- Проверить в Личном кабинете свои персональные данные.
- Добавить в Личном кабинете данные о ребенке или детях и сохранить информацию.

### **Как актуализировать данные в Личном кабинете:**

- 1) Войдите в Личный кабинет;
- 2) Проверьте персональную информацию;
- 3) Заполните информацию о детях, указав все данные вашего (их) ребенка (детей);
- 4) Сохраните введенную информацию;
- 5) Войдите в Личный кабинет портала в раздел "Данные";
- 6) Нажмите кнопку "Сохранить" и осуществите выход из личного кабинета и учетной записи;

7) При последующем входе на портал Госуслуг данные будут обновлены с учетом изменений, внесенных в учетную запись.

### **3. Заполните форму заявления, указав в нём данные:**

• Нажмите кнопку «Получить услугу»

• Заполните электронное заявление: внесите информацию о ребенке, родителе (законном представителе), подтвердите достоверность сведений и согласие на обработку персональных данных

- Нажмите кнопку «Готово»
- Вы можете подать заявку только в одно учебное заведение. При получении обоснованного отказа вы можете создать новую заявку в другую школу.
- **4. После ожидайте результаты рассмотрения.**

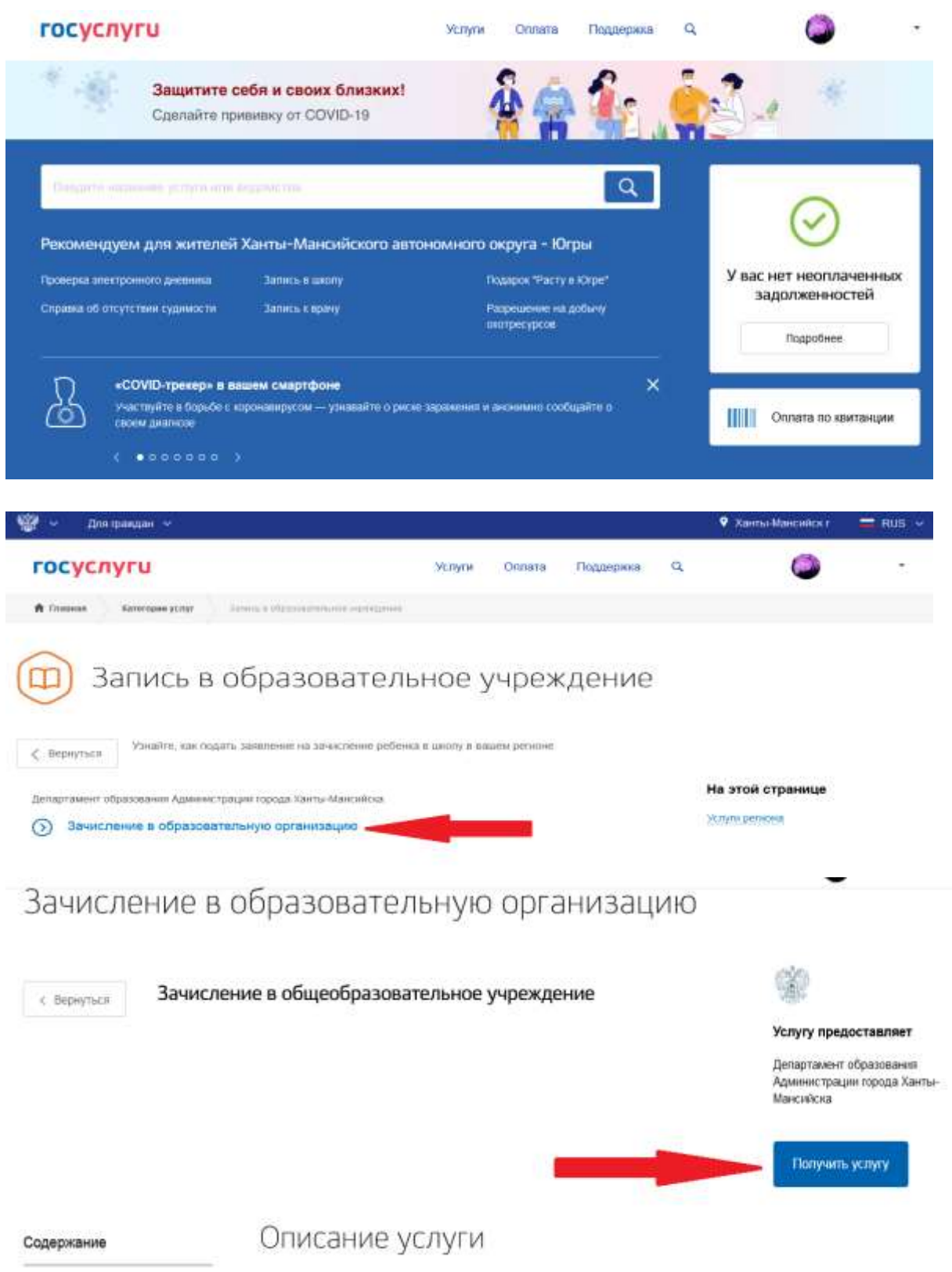

Зачисление в общеобразовательное учреждение

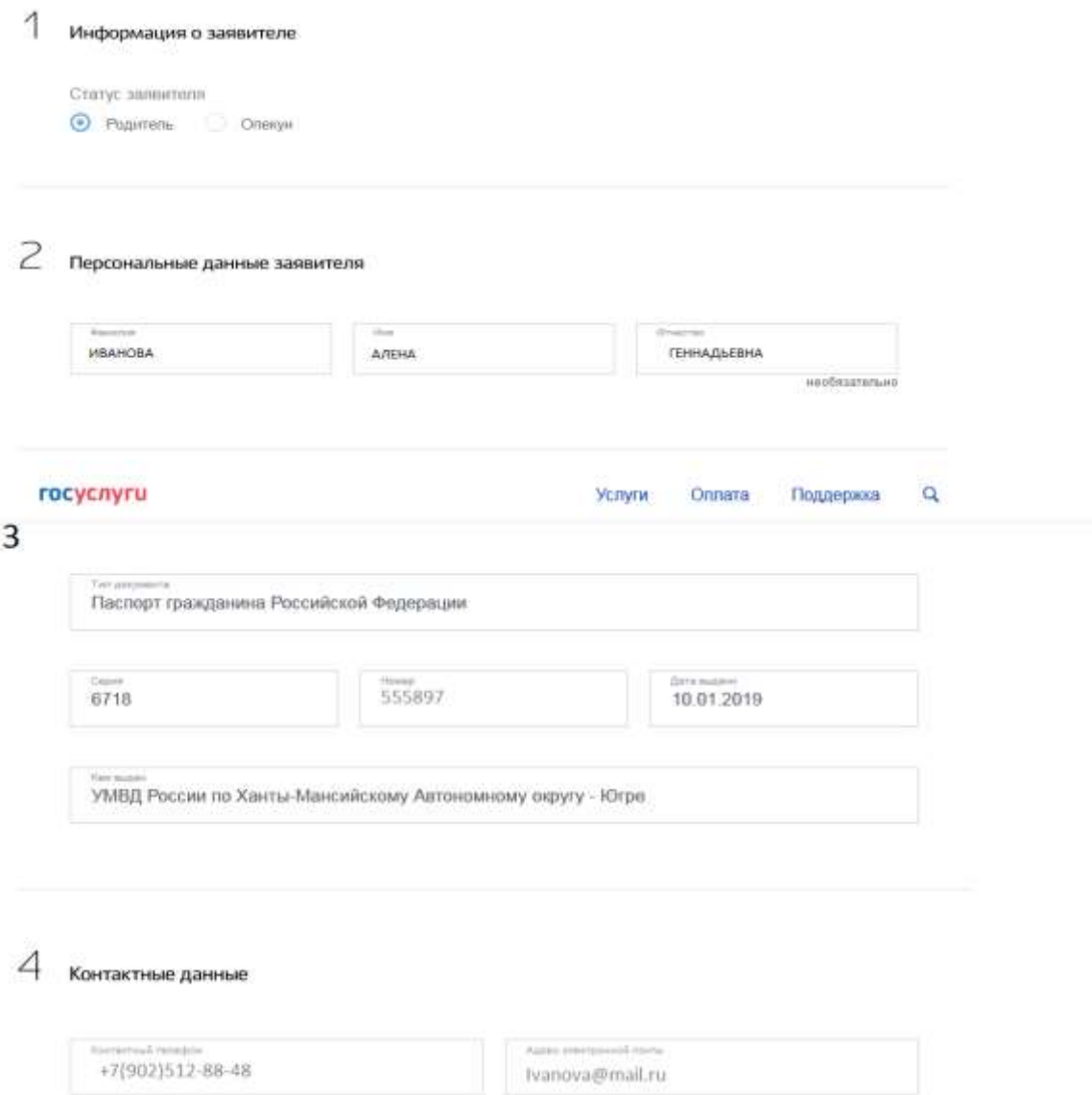

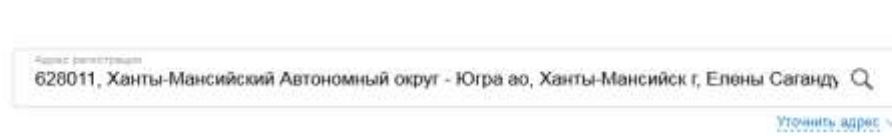

5

 $\rightarrow$ 

Данные второго родителя

Указать данные второго родителя Заполняется в случае наличия второго родителя

# Информация о ребенке

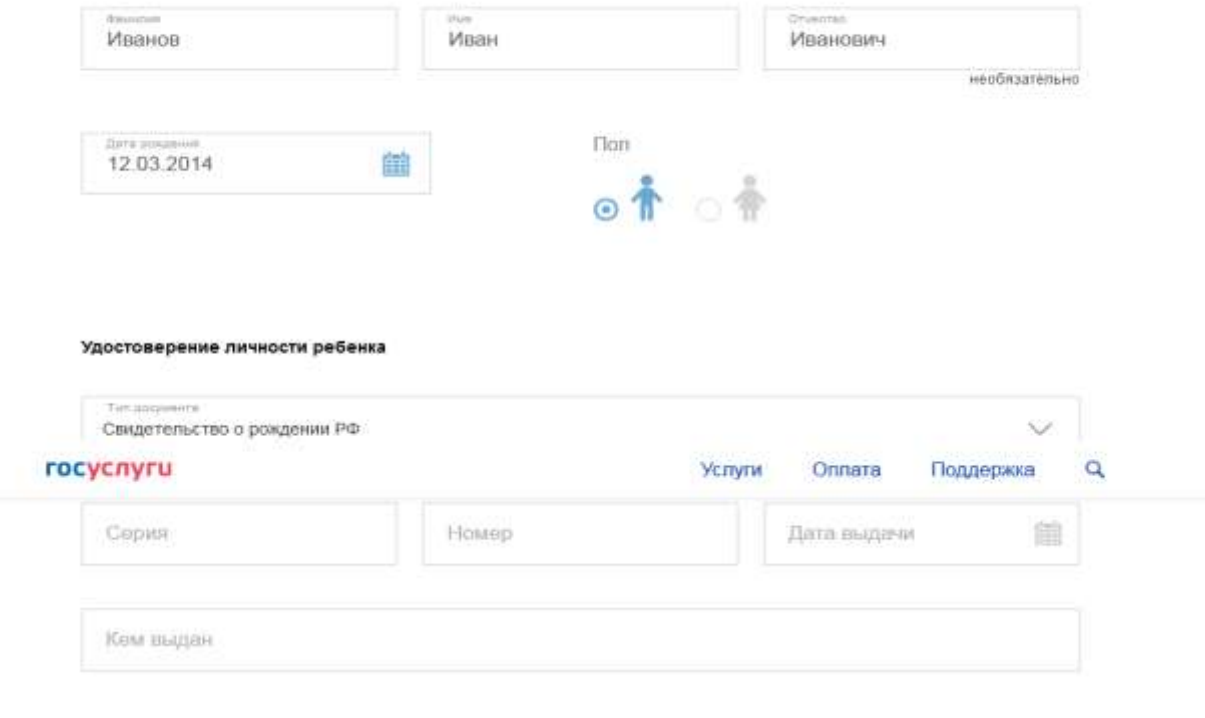

#### Адрес регистрации места жительства ребенка

Адрес регистрации места жительства ребенка совпадает с адресом регистрации заявителя

Укажите адрес полностью

6

.<br>Выбор общеобразовательного учреждения

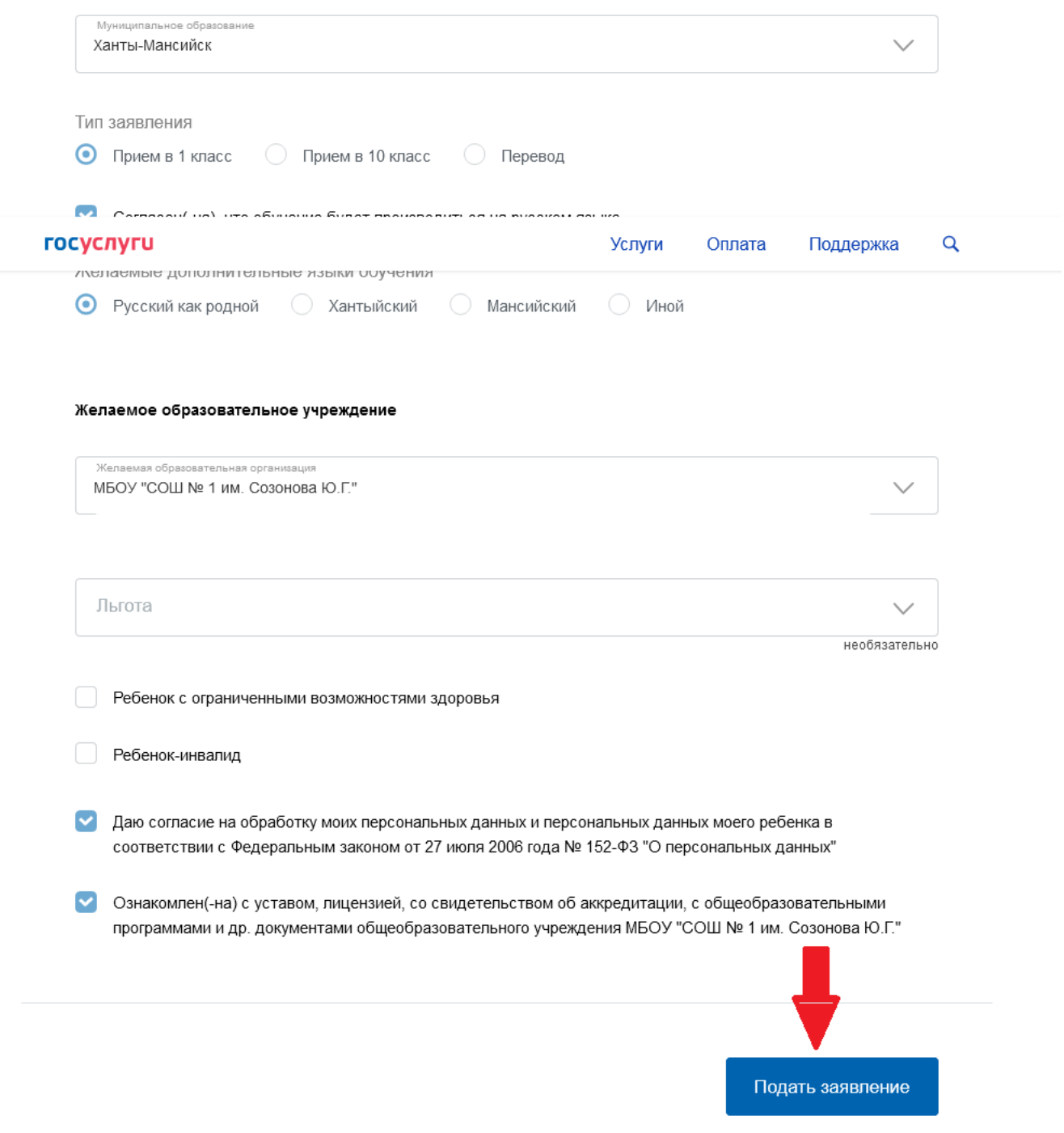

 $\overline{7}$